## **วิธีการสั่งพิมพ์หัวตารางอัตโนมัติให้ติดทุกหน้าเอกสารใน Excel**

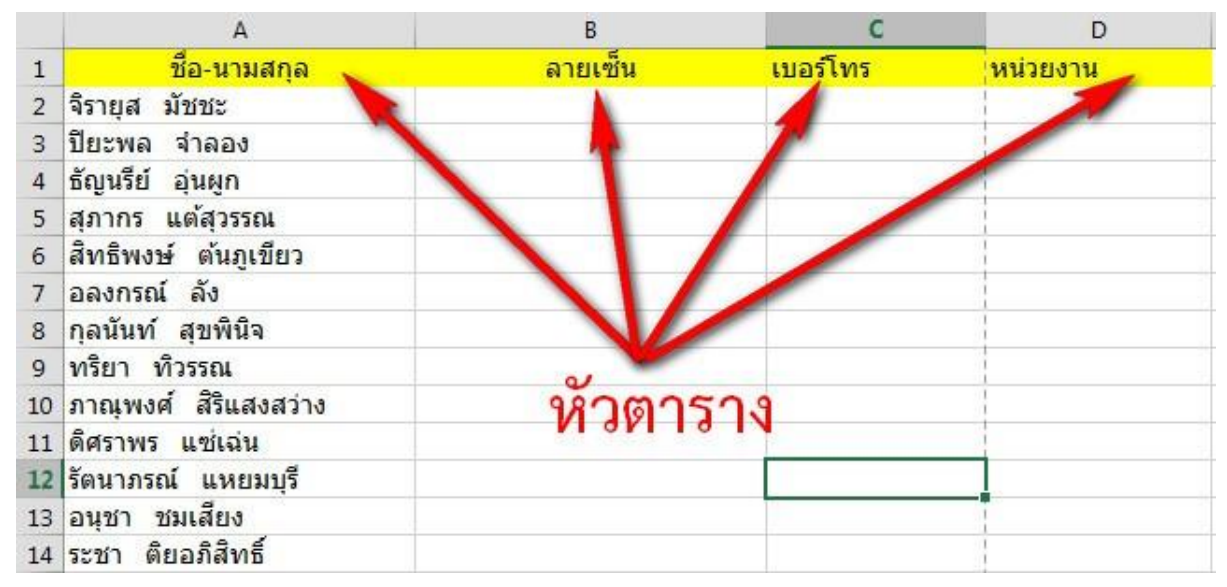

ในตัวอย่างผมได้ท าการสร้างหัวตารางไว้ในแถวที่ 1

 เมื่อมีหัวตารางแล้ว ขั้นตอนแรกให้เราไปที่แท็บ **PAGE LAYOUT** แล้วเลือกครื่องมือที่มีชื่อว่า **Print Title** ใน กลุ่มเครื่อง **Page Setup**

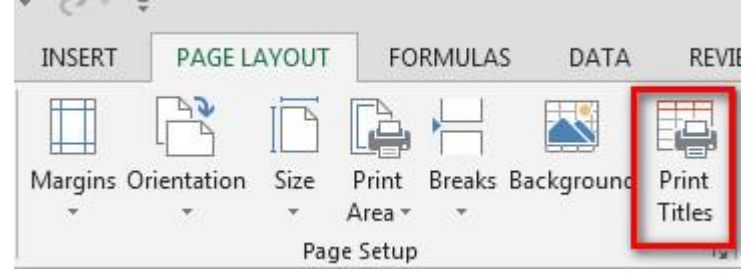

 ขั้นตอนที่สองในหน้าต่างของแท็บ **Sheet** ให้เราตั้งค่าในส่วนของ **Rows to repeat at top** โดยคลิกที่รูป ิตารางท้ายช่องกรอกข้อความ ขั้นตอนนี้เป็นการกำหนดการทำซ้ำของแถวซึ่งจะปรากฏอยู่ด้านบนของ ่ หน้ากระดาษ นั้นก็คือแถวที่ 1 หรือหัวตารางที่เราจะทำซ้ำนั้นเอง

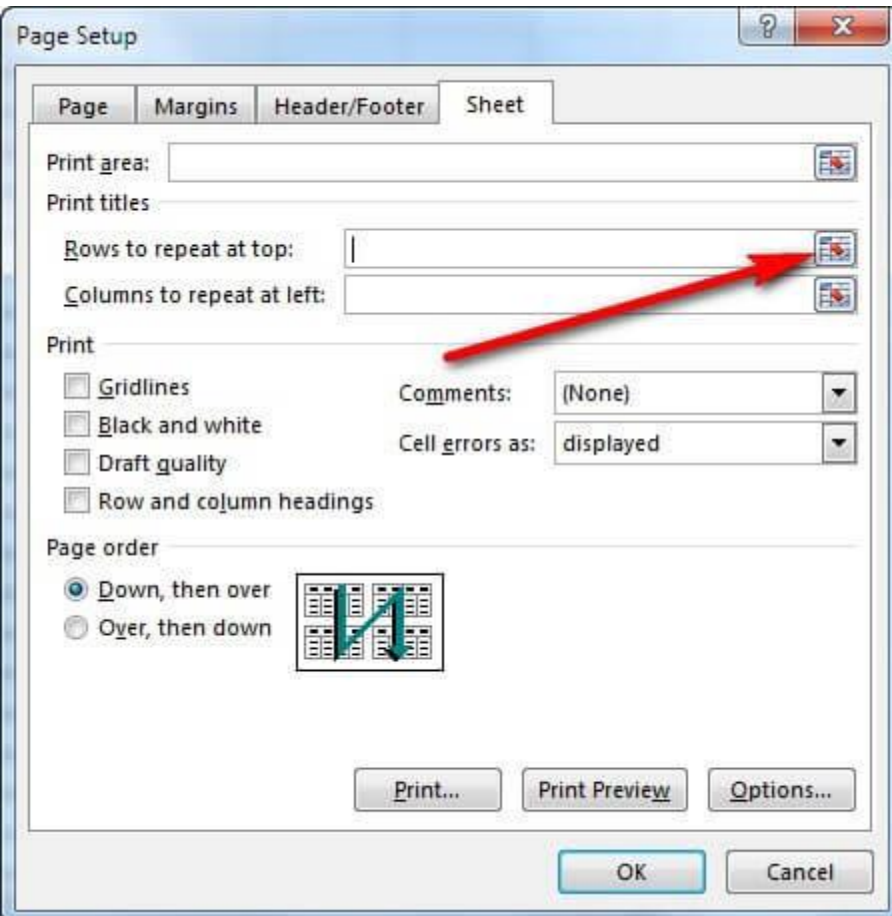

= ขั้นตอนที่สาม ขั้นตอนนี้เป็นการกำหนดแถวที่ต้องการจะทำเป็นหัวตารางอัตโนมัติโดยโดยให้เราคลิกที่แถวที่ 1 จากนั้นกด **ENTER** บนแป้นพิมพ์ 1 ครั้ง

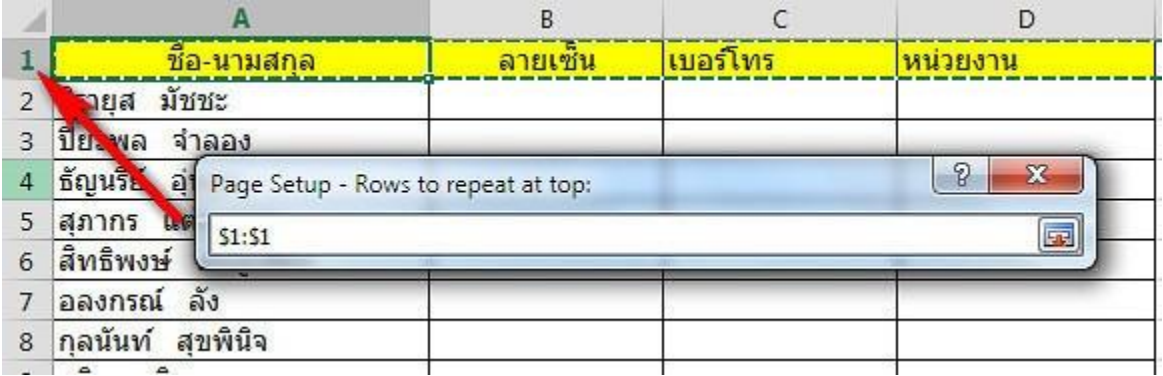

 หลังจากนั้นในส่วนของ **Rows to repeat at top** จะปรากฏแถว 1 ที่เราได้เลือกไว้เป็นหัวตารางอัตโนมัติ จากนั้นให้เรากด **OK**

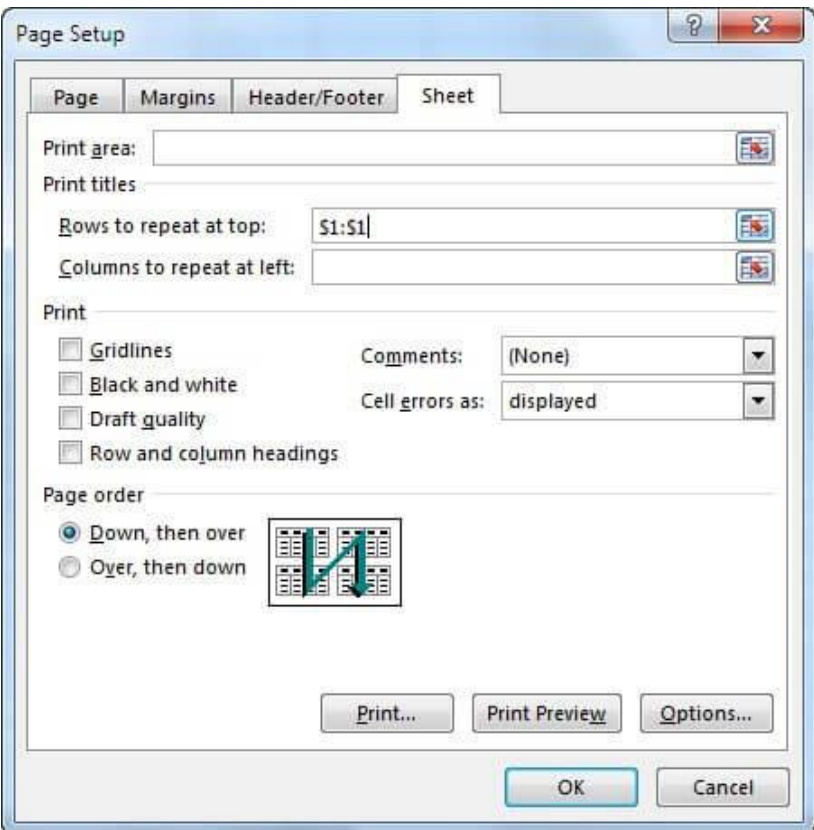

 ย้อนหลับมาหน้า **Worksheet** อีกครั้ง เราจะเห็นว่าไม่มีอะไรเปลี่ยนแปลงเลย ซึ่งแน่นอนการตั้งค่า **Print** Title จะไม่มีผลต่อหน้าเอกสารที่เราทำงานอยู่แต่จะมีผลก็ต่อเมื่อเราสั่งพิมพ์งานเอกสาร

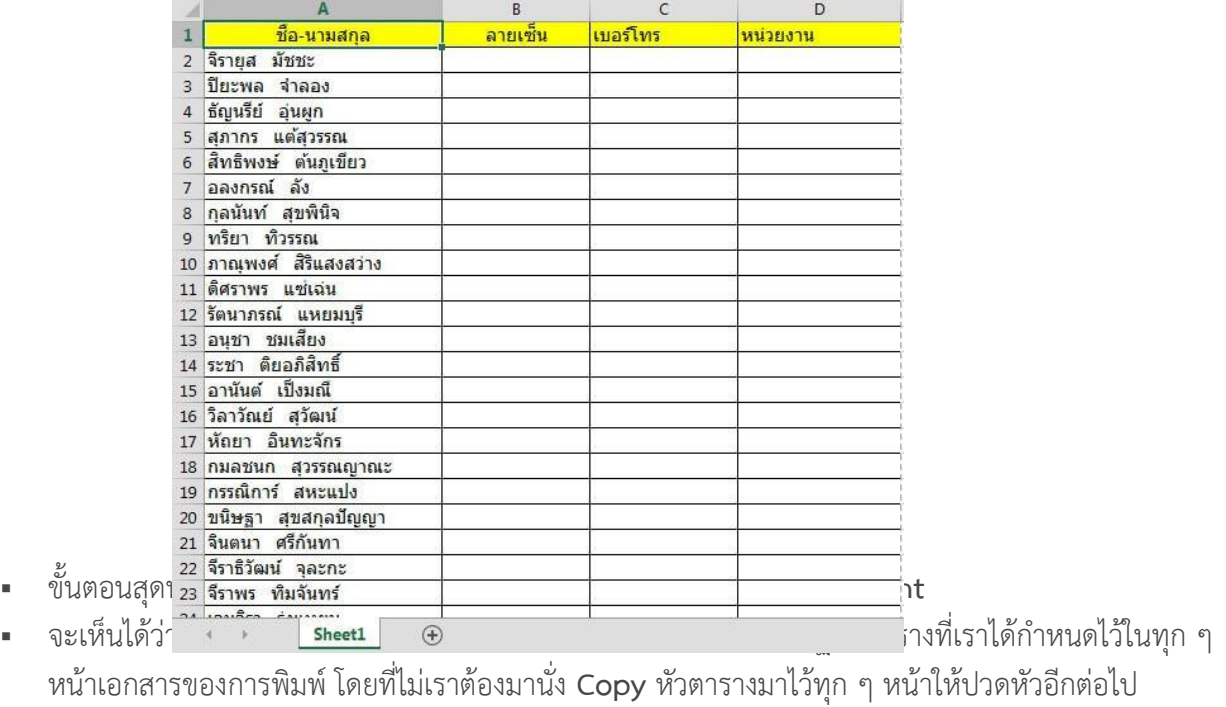

## Print

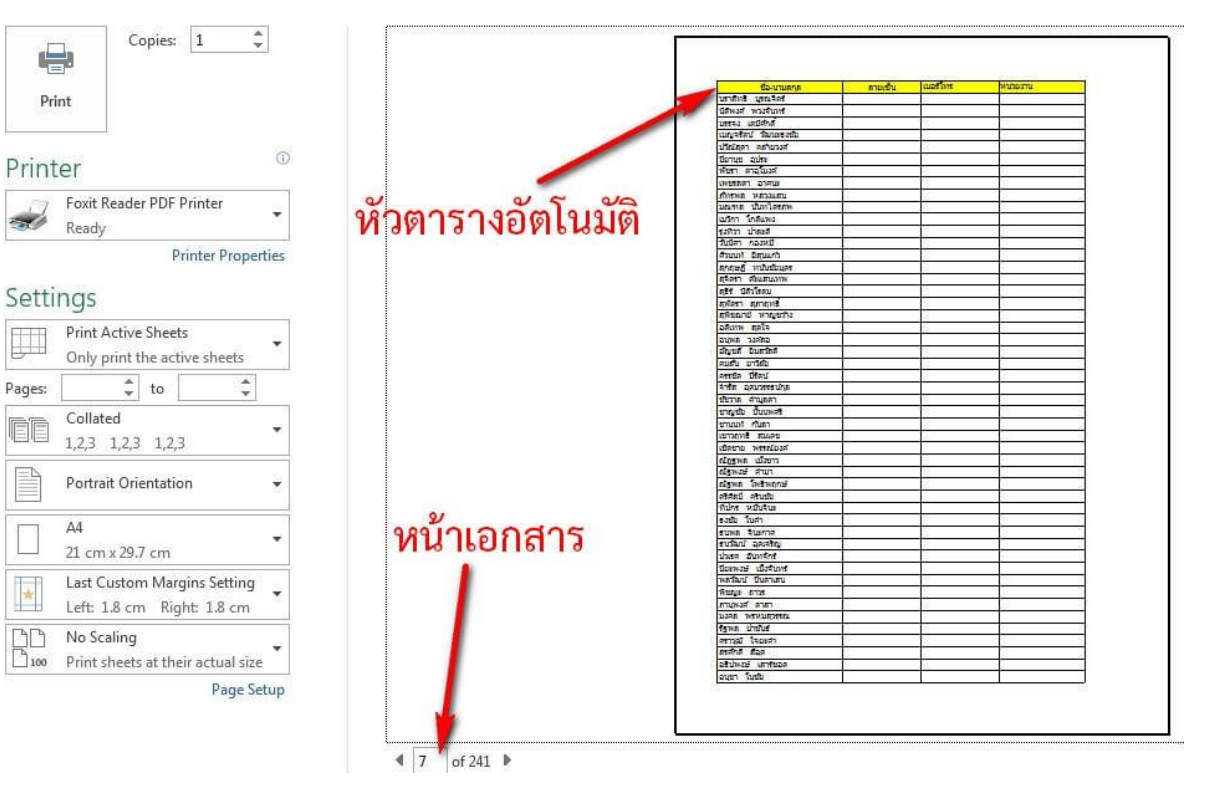